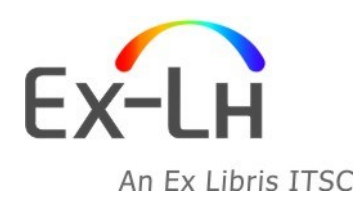

**Ex-Lh Ltd.** Arany János str. 1. H-1051 Budapest, Hungary Phone: (+36-1) 794 0298

Fax: E-mail: info@exlh.hu (+36-1)794 0260 www.ex-lh.hu

## **Procedură creare un serial simplu în Aleph v.22**

## **Metoda de creare a șablonului de predicție: Machetă**

- 1. În Modulul de Seriale, selectați tab-ul de *Căutare* și căutați o înregistrare de serial. Dacă o găsiți, clic pe butonul *Afișare* și apoi clic pe butonul *Seriale* (notați că nu va apărea butonul *Afișare* dacă se găsește exact înregistrarea căutată).
- 2. În tab-ul Seriale selectați *(L) Listă abonamente* și clic pe butonul *Adaugă*
	- În Tab-ul 2, completați următoarele câmpuri obligatorii: Filială, Statut exemplar, Cod furnizor și Data de la/până la, tipul furnizării (dacă nu a fost automat copiat din înregistrarea Furnizorului).
	- De asemenea, completați următorul Tab 3, câmpurile care 'ar fi bine să le avem' Intervale de reclamații și butonul radio de Trimitere reclamații.
	- De asemenea completați câmpul ID copie în Tab 3. Nu este obligatoriu, dar va fi utilizat de sistem dacă doriți să generați automat sumarul Holdings.
	- Clic pe butonul *Adăugare*
	- În Tab 4.(Legături Hol), clic pe butonul *Creează nou*
- 3. Sub nodul *(S) Abonamente* în panoul din stânga, selectați *(P) Șabloane*. Asigurați-vă că panoul din dreapta sus este 1.Șabloane. Apoi clic pe butonul *Adăugare*. Dacă apare o fereastră "Alege șablonul documentului", asigurați-vă că alegeți rândul pentru SUO60 (de ex., înregistrarea holdings pe care tocmai ați creat-o în pasul 2 de mai sus).
	- În panoul de jos, clic pe butonul *Machetă* alegeți *Fișierul machetă a șablonului* și apoi clic pe OK; verificați câmpurile și faceți orice modificare necesară
	- Din nou, clic pe butonul *Adăugare*
	- Veți crea câmpul 853.
- 4. În panoul de sus, asigurați-vă că faceți clic pe tab-ul 2.Nivel X clic pe butonul *Adaugă*.
- 5. În panoul de jos, clic pe butonul *Machetă* alegeți *Fișierul machetă a șablonului* și apoi clic pe *OK*; verificați câmpurile și apoi clic pe butonul *Adaugă*. Veți crea câmpul 853X.
- 6. Selectați tab-ul 5.Plan estimat și priviți predicția realizată. Dacă arată bine, clic pe butonul *Deschide exemplare*. Dacă nu, repetați pașii 3-5 pentru a corecta câmpurile 853/853X.
- 7. În panoul din stânga, selectați *(K) Recepție* și clic pe butonul *Sosire* (aceasta vă permite să recepționați fasciculă de fasciculă).
- 8. În panoul de jos, verificați tab-ul 2. Formular sosire și asigurați-vă că ați introdus la tip material ca ISSUE și câmpul Statut de proces al exemplarului să fie gol (Nu e în proces) și apoi clic pe *Sosire*. Veți obține o fereastră de log-uri pe care o puteți închide.
- 9. Puteți utiliza, de asemenea *(P) Grup* din panoul din stânga. Vă permite selecții multiple de fascicule (cu *SHIFT* pentru fascicule consecutive și/sau cu *CRTL* pentru necontinue) și buton *Sosire*.

Pentru a verifica rezultatele, priviți înregistrarea în webOPAC